# 1 Vejledning til færdigmelding af byggeri

#### Gå ind på [Byg og Miljø \(bygogmiljoe.dk\)](https://www.bygogmiljoe.dk/)

**Log in** med Nem-id. Når du er logget ind vil dit navn være angivet.

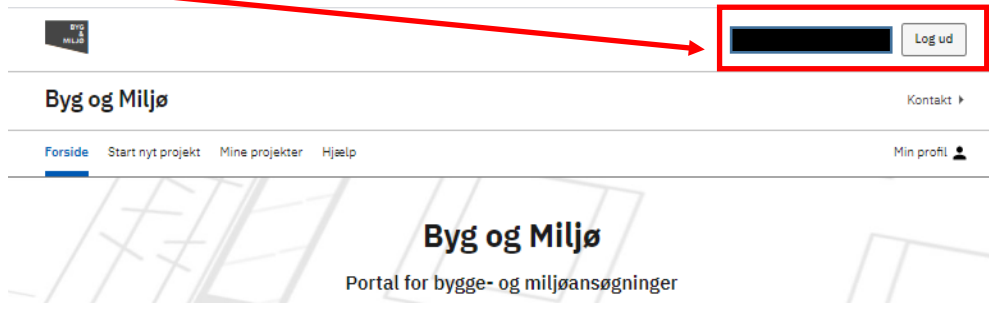

#### 2 Mine projekter

Gå til **Mine projekter (A)**, og vælge det projekt du skal melde færdigt.

I dette tilfælde **Fritliggende enfamiliehuse, rækkehuse, dobbelthuse og sommerhuse (B).** Tryk på teksten. I

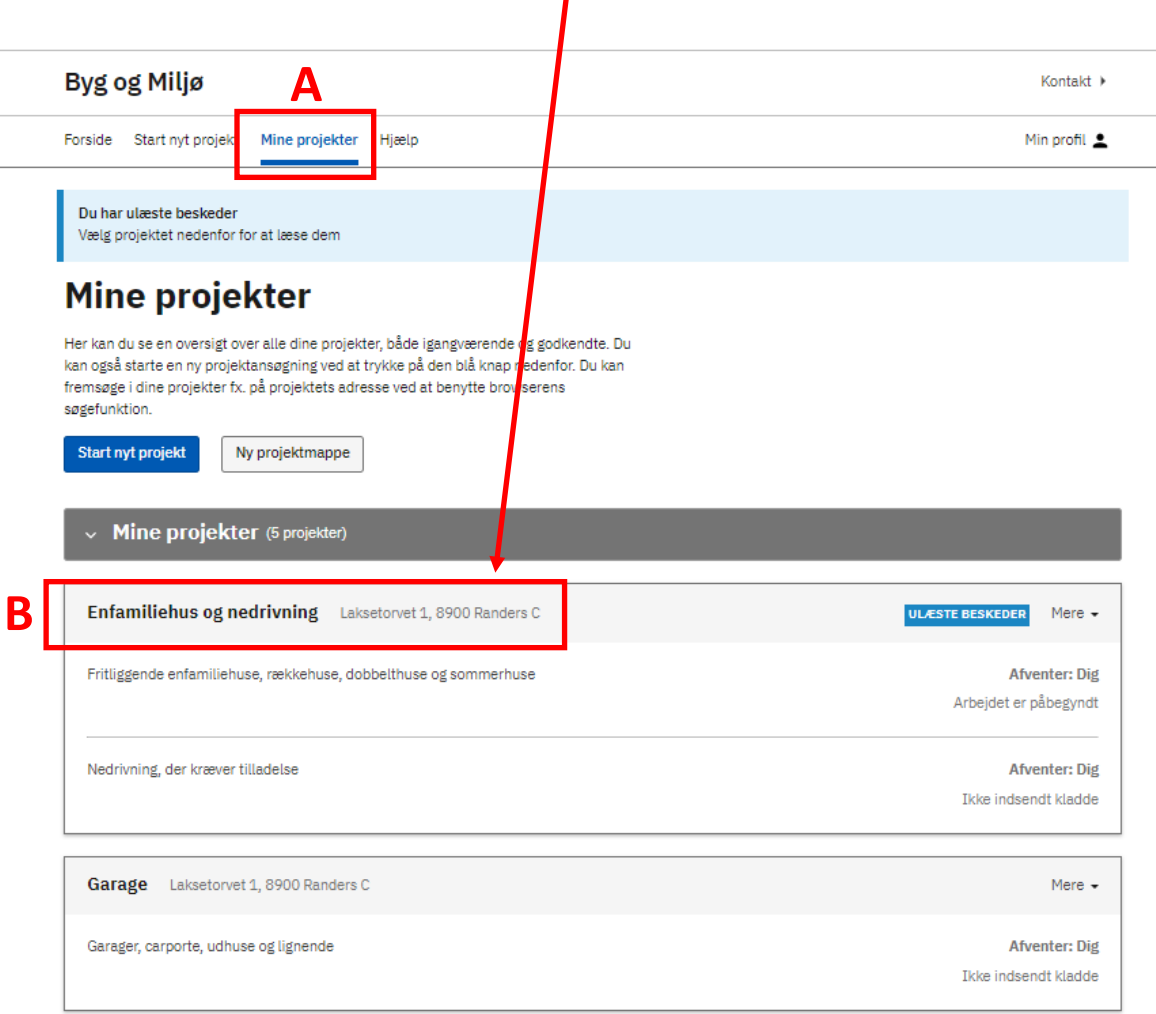

# 3 Overblik

Du bliver guidet til siden **Overblik**. I venstre kolonne skal du trykke på **Efter endt arbejde (A).**

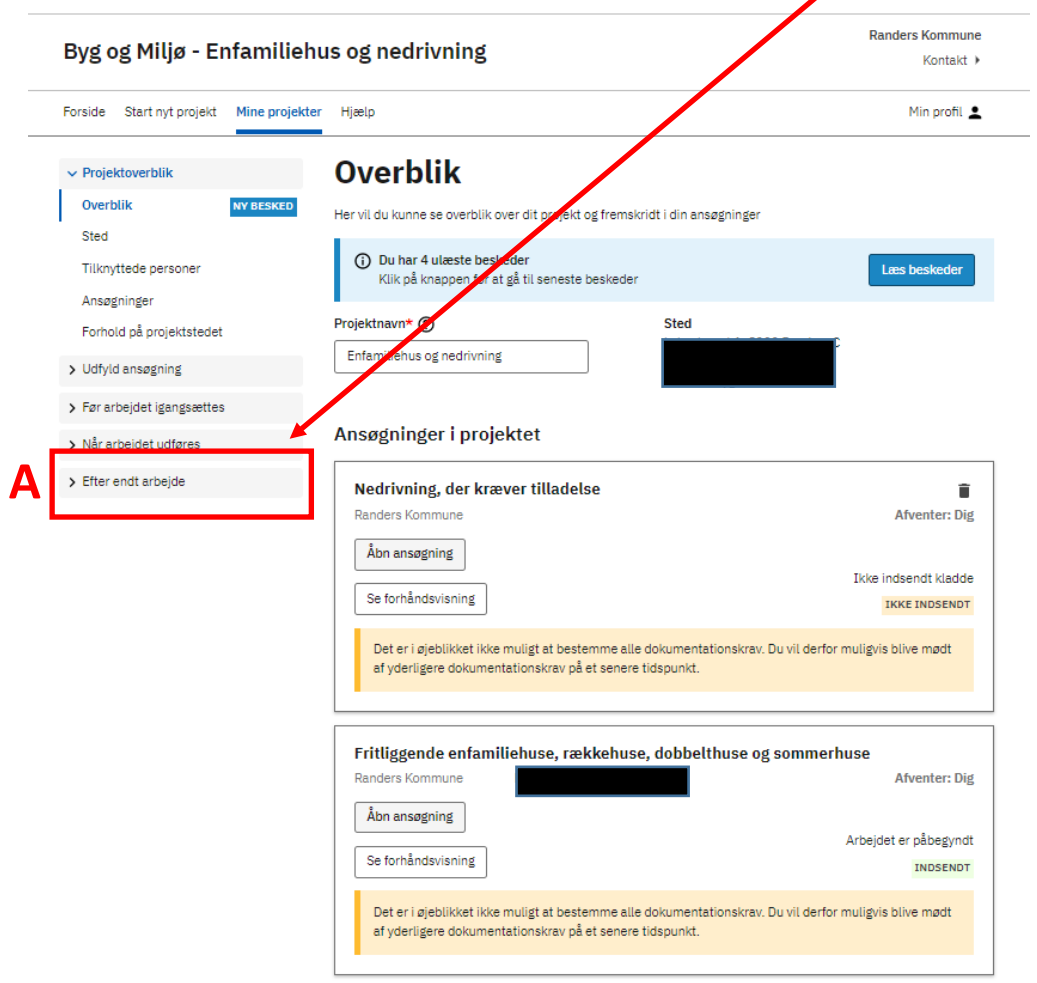

Det er en god ide, at have din byggetilladelse åben, når du skal til at udfylde punkterne, så du får indsendt alt dokumentation ved færdigmeldingen

Du vil få vist en liste over forhold, du skal forholde dig til ved færdigmelding **(A)**.

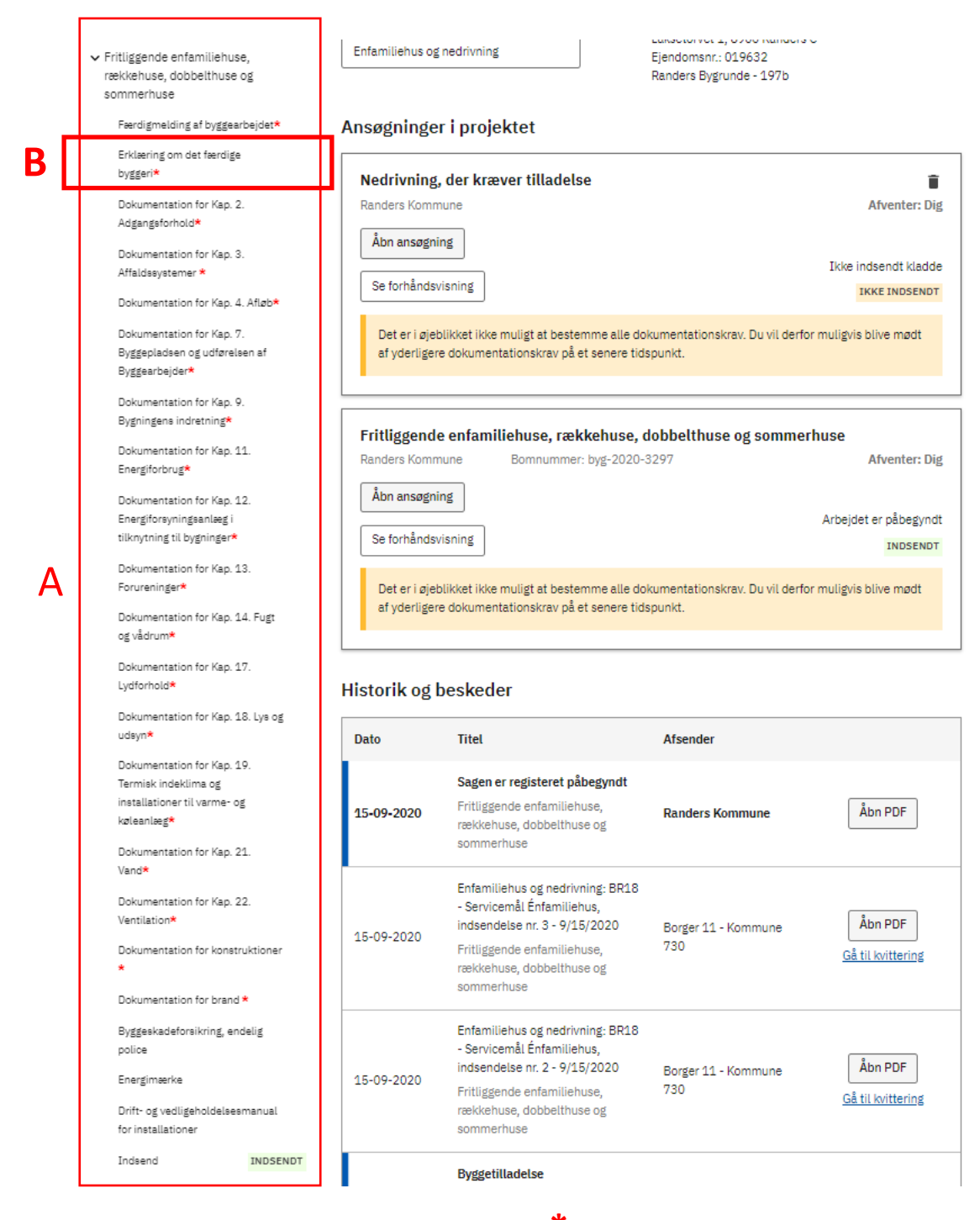

Du skal udfylde alle punkter der er angivet med **\***.

I bygningsreglementet kan du læse mere om Dokumentation af bygningsreglementets tekniske [bestemmelser i forbindelse med færdigmelding af byggeriet](https://bygningsreglementet.dk/Administrative-bestemmelser/BRV/Dokumentationsvejledning).

I næsten alle byggesager, er det obligatorisk at fremsende **Erklæring om det færdige byggeri (B)**.

På næste side kan du se eksempel på, hvordan **Erklæring om det færdige byggeri** udfyldes.

### 4 Erklæring om det færdige byggeri

Tryk på **Erklæring om det færdige byggeri (A)** i venstre side. I felt **(B)** kan du se erklæringens tekst *"Jeg erklærer herved, at det færdige byggeri er i overensstemmelse med byggetilladelsen og bygningsreglementet, jf. § 40 stk. 2, nr. 2".*

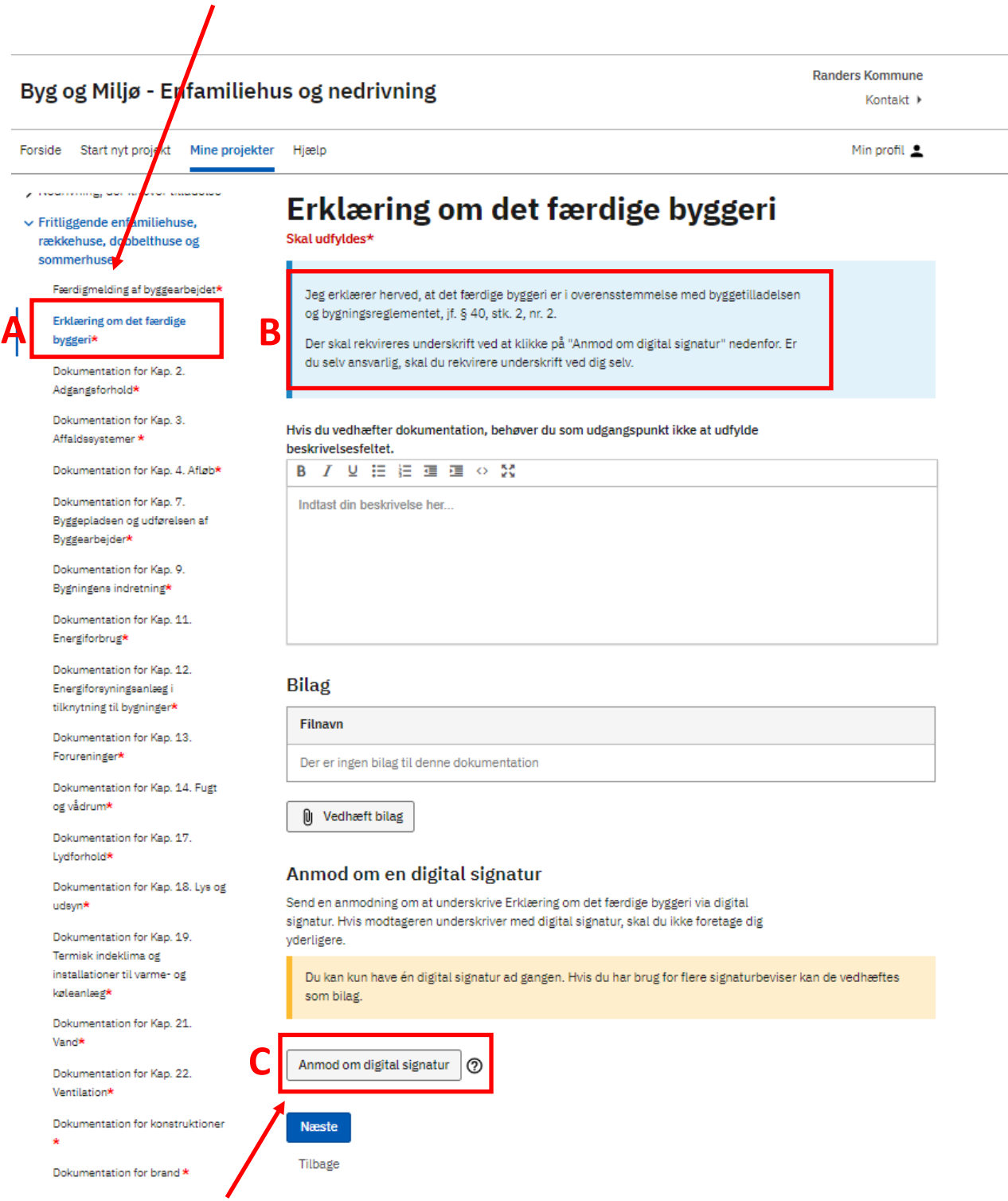

#### Tryk **Anmod om digital signatur (C).**

Hvis du selv er ansvarlig, skal du indhente en digital signatur fra dig selv. Hvis du har en rådgiver tilknyttet sagen, kan det være rådgiveren, du skal anmode om en digital signatur.

#### **Anmod om en digital signatur**

Du får vist et pop-up vindue, hvor du skal udfylde felterne markeret med **\* (D).**

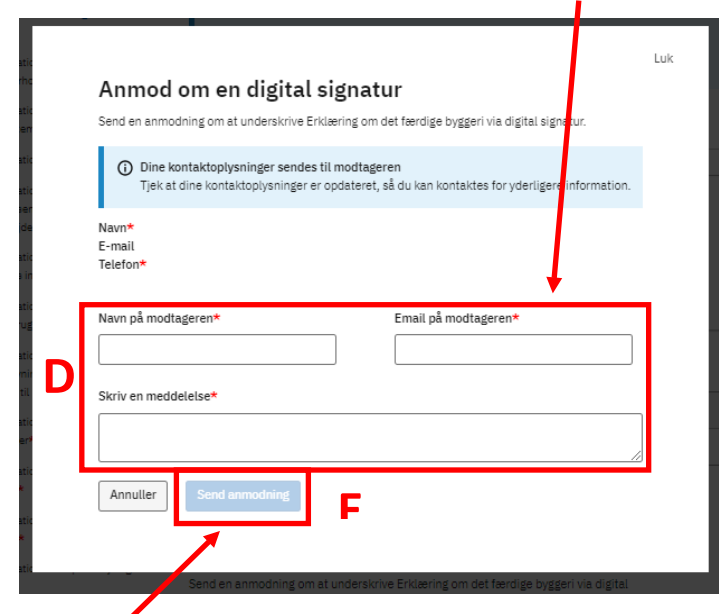

Der efter trykker på **Send anmodning (C)**

Du kan nu se, at **Anmodningen sendt (A)** og hvor længe den er **Gyldig til (B)**. Du har også mulighed for at slette anmodningen igen på **Slet (C)**.

п

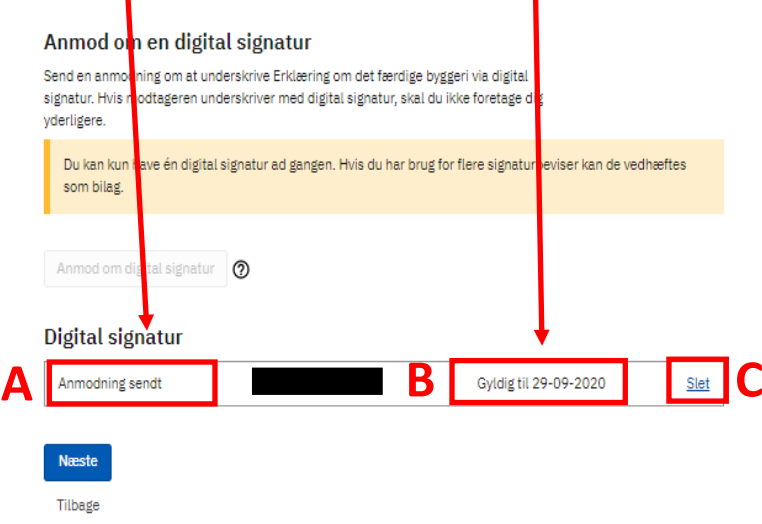

Når modtageren har underskrevet med digital signatur, vil der være vedhæftet et **Signaturbevis (A)** og du kan se, hvem den er **Signeret af (B)**.

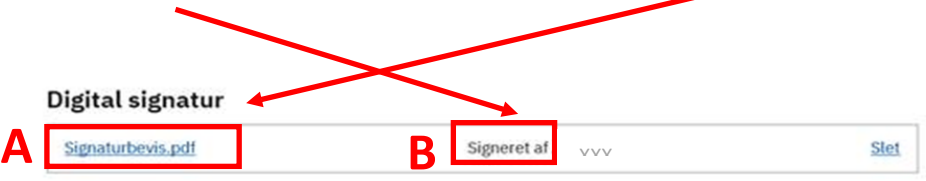

## 5 Indsend

Tjek at alle punkter der er angivet med **\***, er markeret med et **flueben (A)**, ellers kan du ikke indsende færdigmeldingen.

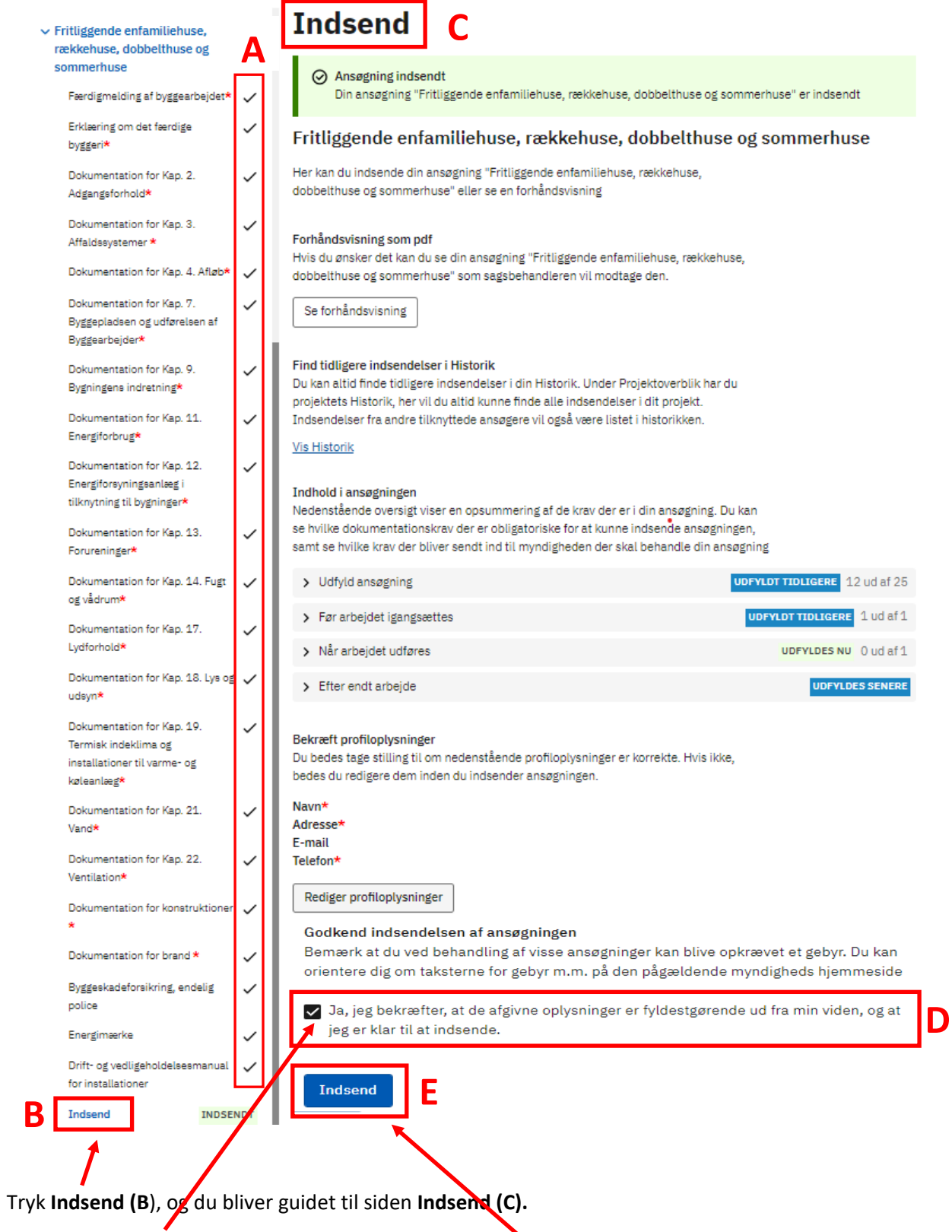

Sæt flueben i **(D)** *"Ja, jeg bekræfter, at de afgivende oplysninger er fyldestgørende ud fra min viden, og at jeg er klar til at indsende".* Herefter trykker du **Indsend (E).**

### 6 Kvittering

Når færdigmeldingen er indsendt bliver du guidet til siden **Kvittering (F)**

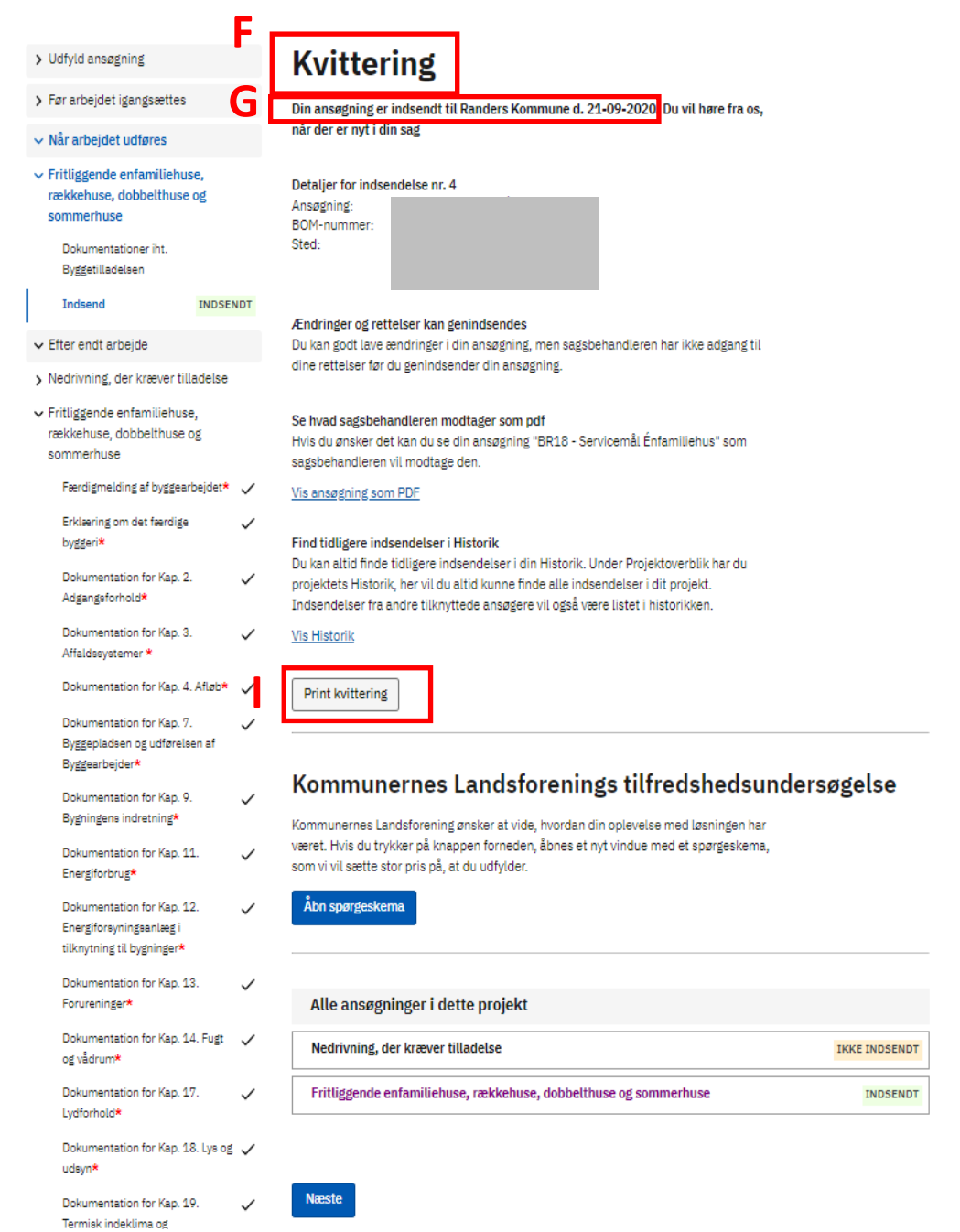

Under **Kvittering (F)** kan du se, at ansøgningen er indsendt **(G)**, og det er muligt og **Print kvittering (I)**.

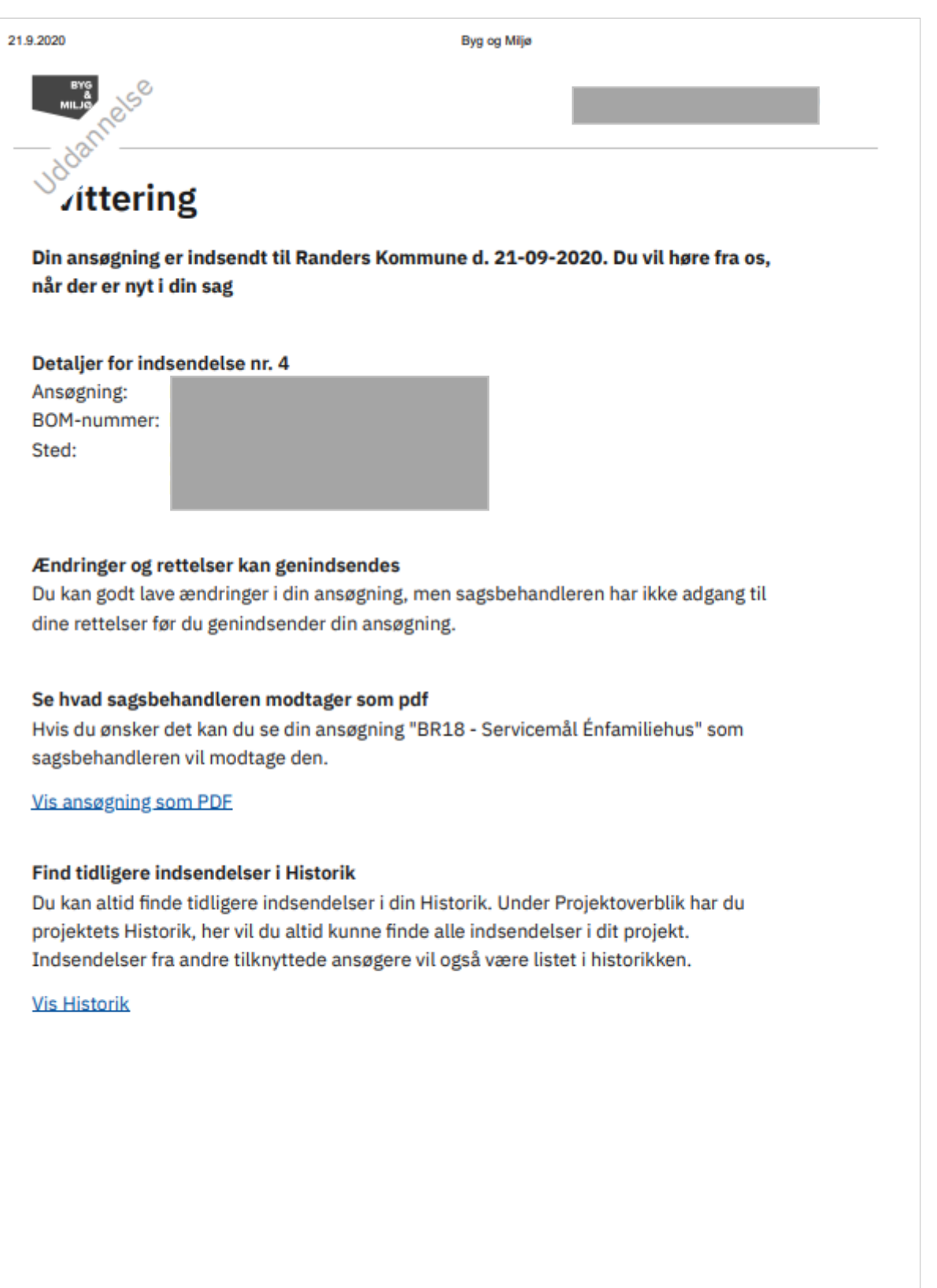